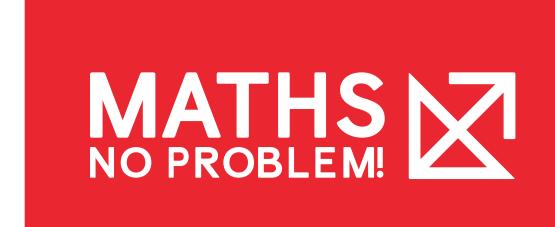

# Accessing Parent Guides

Selecting a textbook or workbook from the Parent Guides page lets you access parent guides, lessons and worksheets.

This article will cover how to:

**Access Guides and Lessons** 

**Access Workbook** 

**Access Worksheets** 

**Navigate Parent Dashboard** 

View Parent Profile Page

#### Access Guides and Lessons

To access guides and lessons, follow the steps below:

1. Go to "Parent Guides" page and select a textbook.

Don't forget to check out the Teaching Support Manual to learn how to structure a textbook lesson.

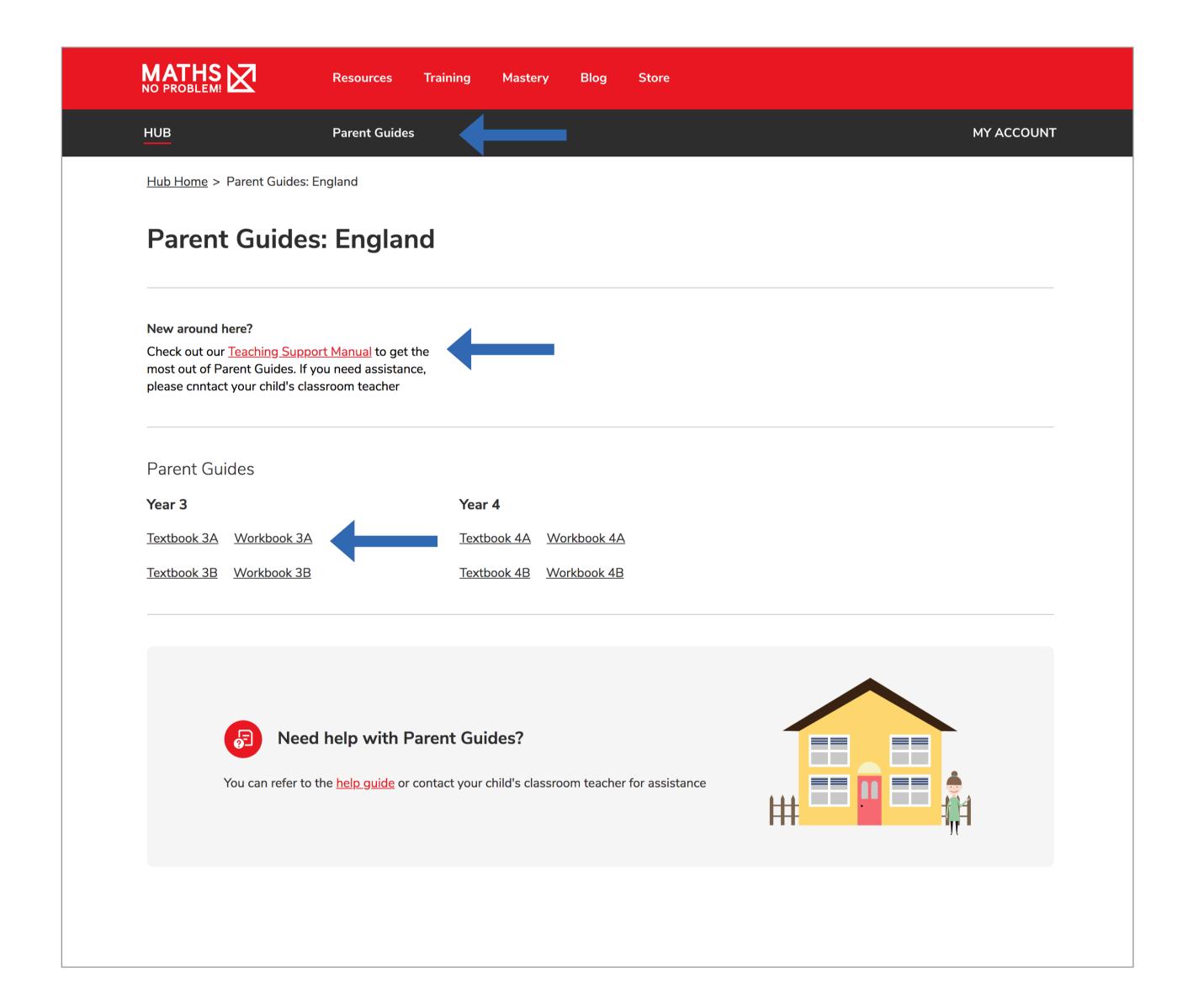

## Access Guides and Lessons (Continued)

2. From the textbook page, select "Book Contents" where you'll see a list of chapters and lessons.

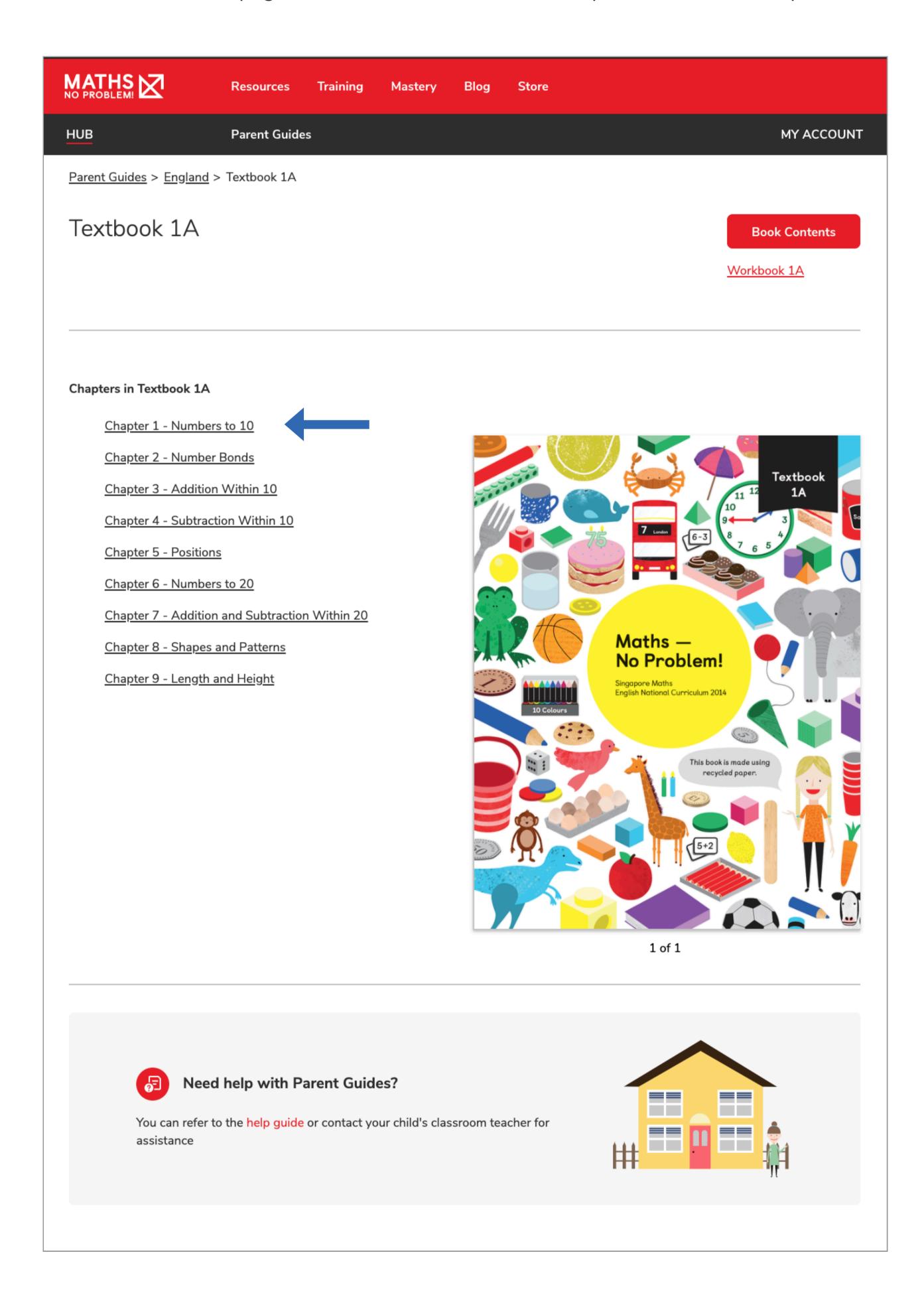

### Access Guides and Lessons (Continued)

3. Select a chapter or lesson from this list. The applicable chapter or lesson will load.

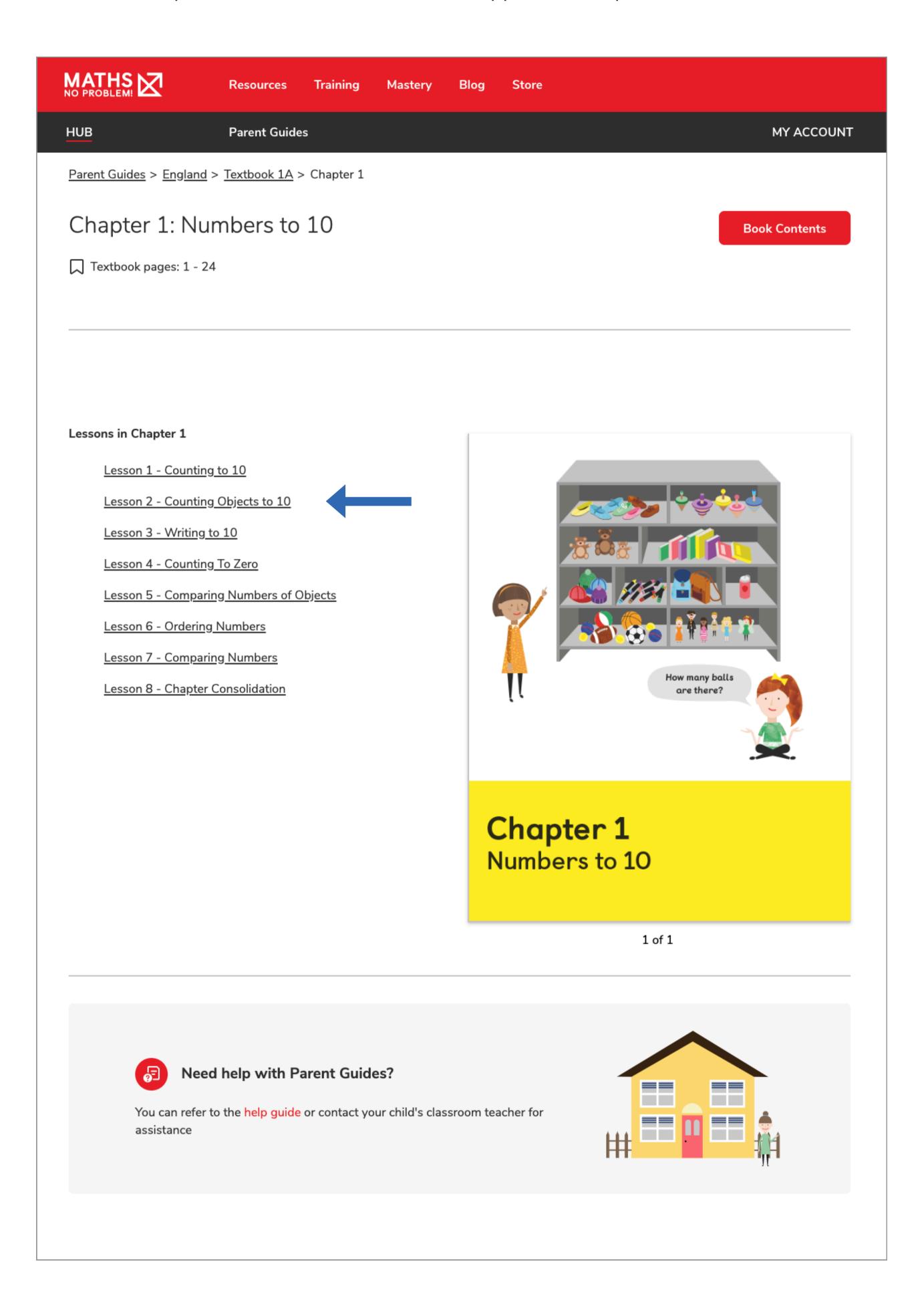

#### Access Guides and Lessons

Once you've chosen which chapter and lesson you need, you'll be directed to a lesson page. Here, you'll see the Lesson Approach, which will guide you through the lesson you see on the right-hand side of the page.

If the lesson contains multiple pages, you can navigate to those pages by selecting the "Next" or "Previous" buttons at the bottom of the lesson.

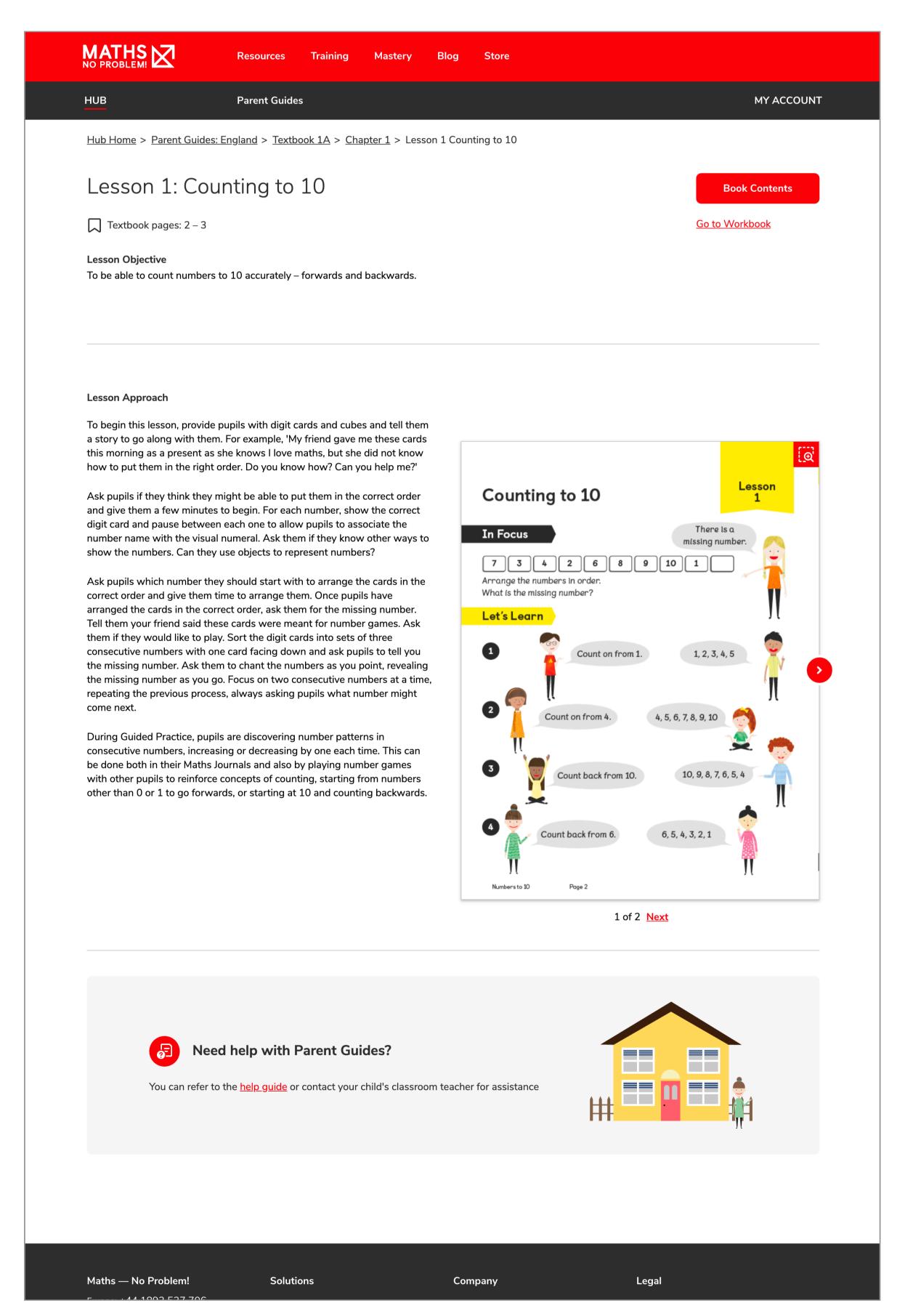

#### Access Workbook

From the Workbook page, click on the "Book Contents" button to see any worksheet from the book.

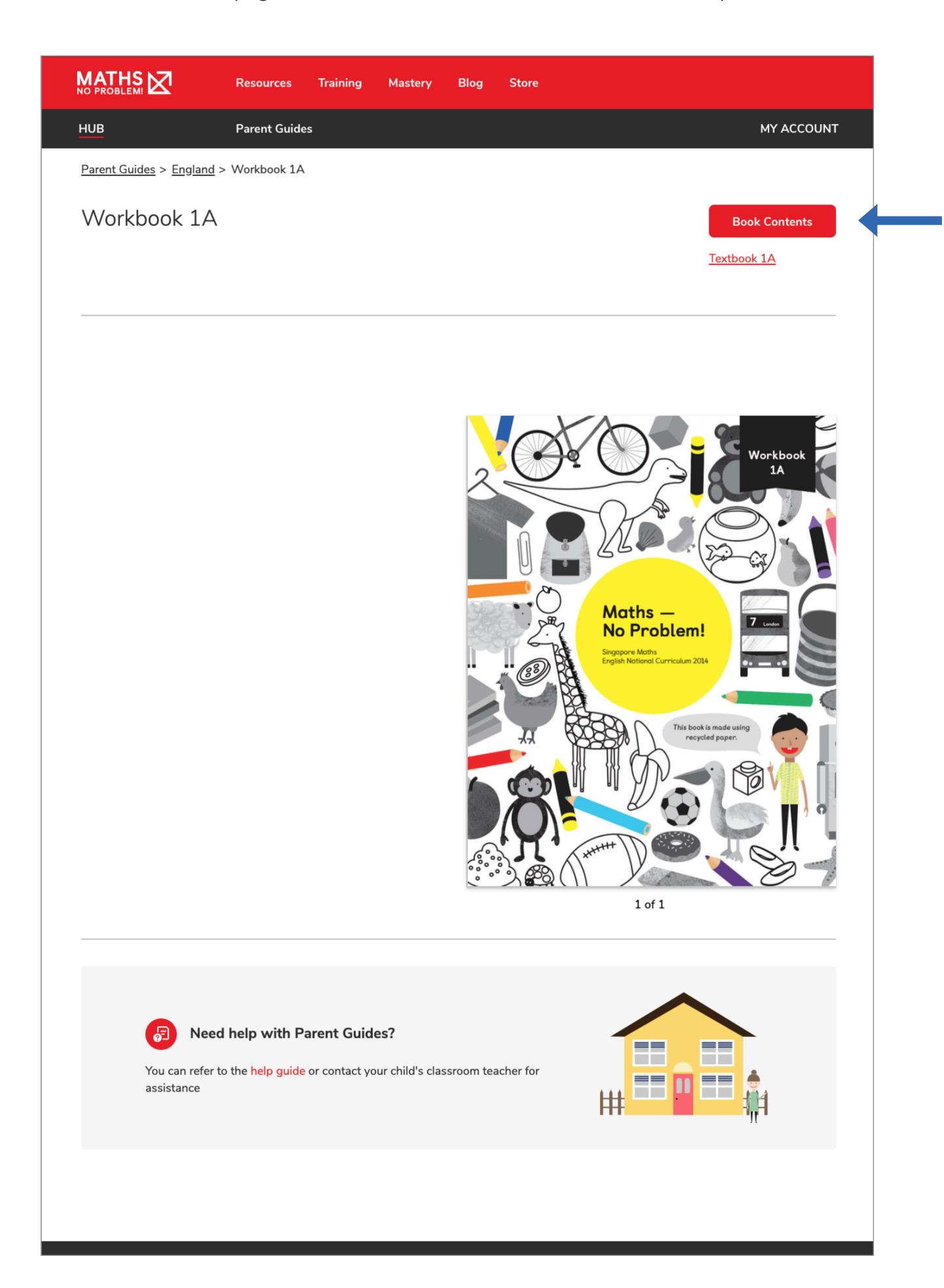

### Access Workbook (Continued)

From here you will be able to select any worksheet from the book.

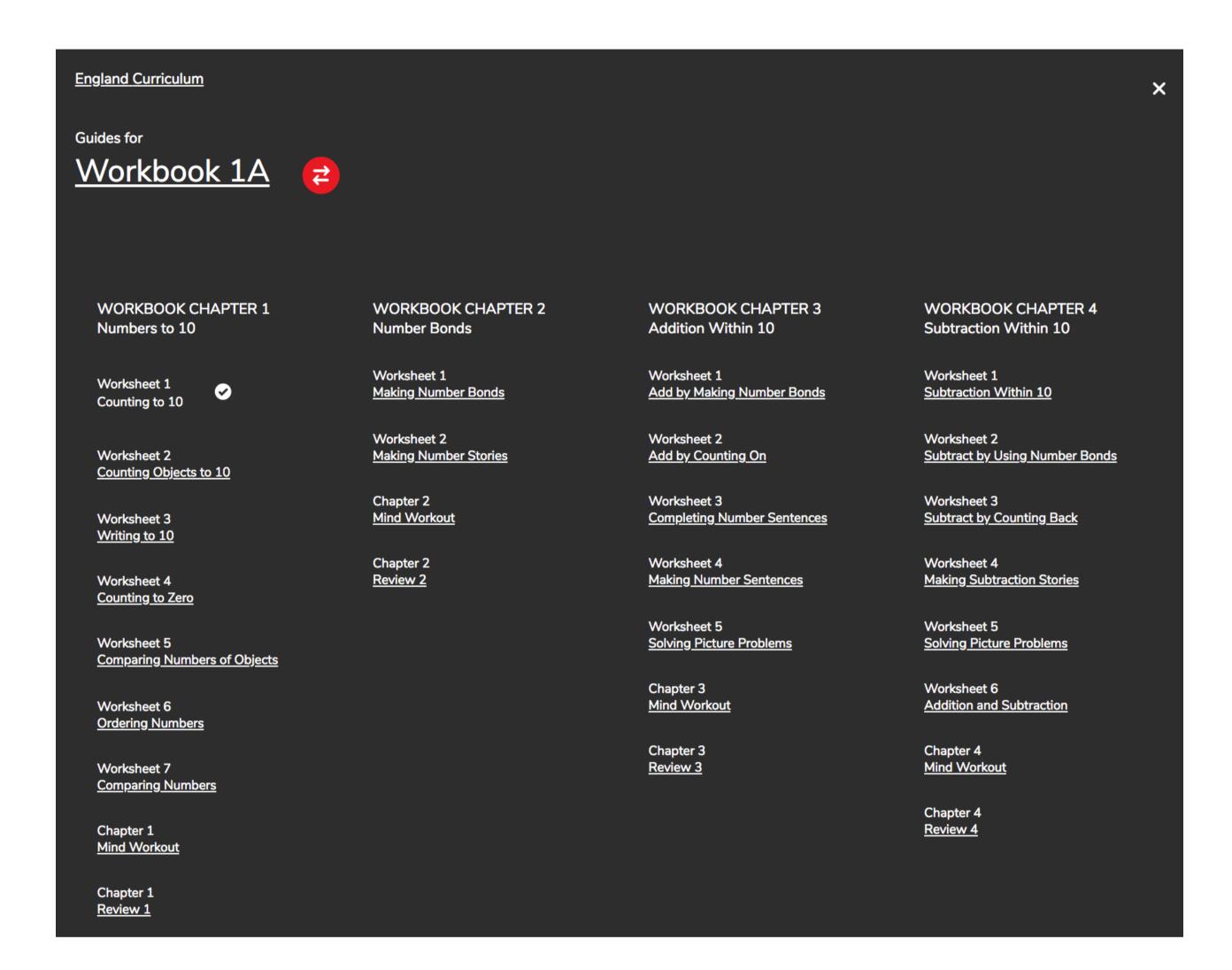

#### Access Worksheets

Use the "Answers" toggle to look at the answers on each Worksheet page.

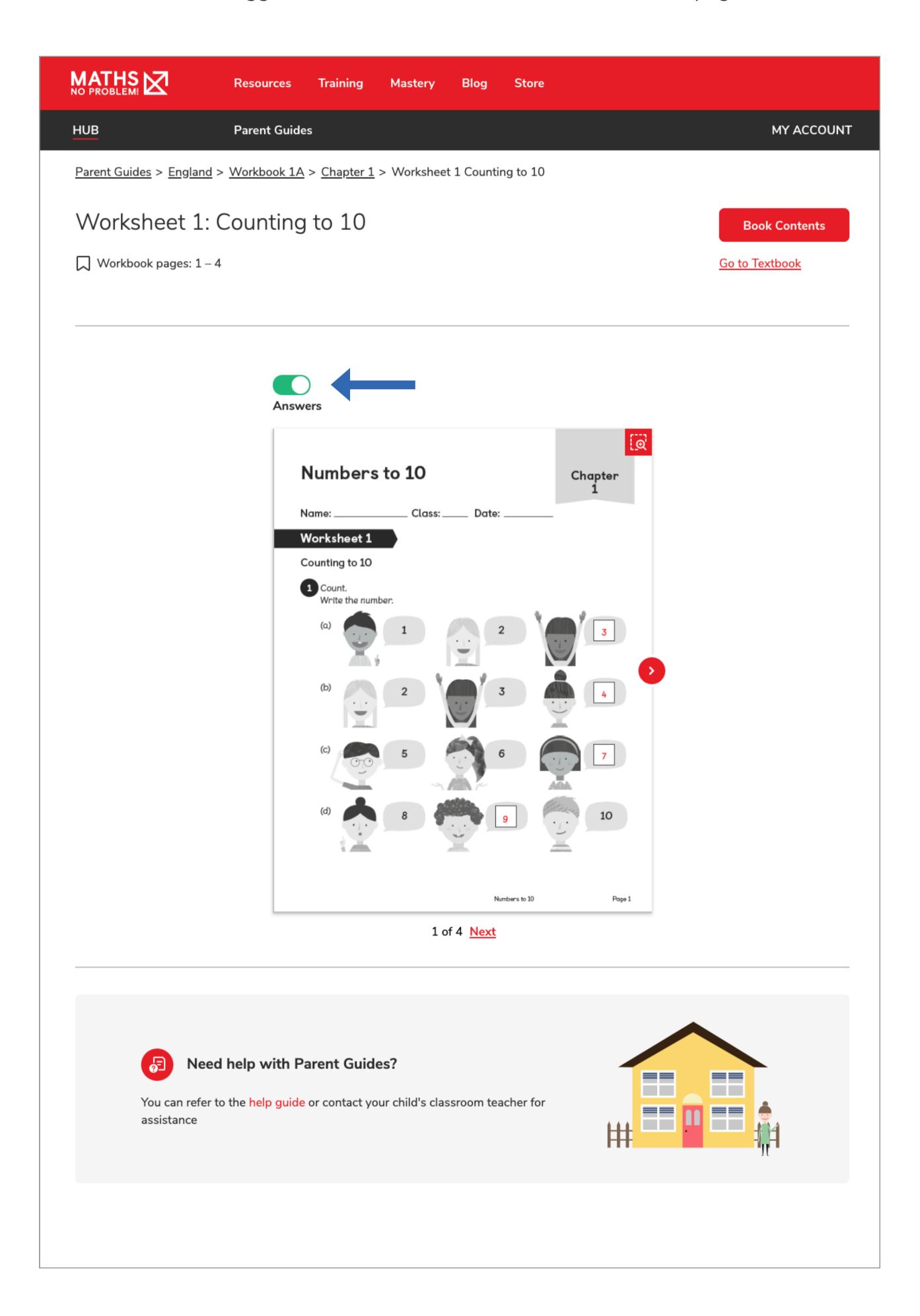

## Navigate Parent Dashboard

This is where you can see what products you have an access to.

You can navigate to this page from the "My Account" top button and by selecting "Dashboard" from the drop down menu.

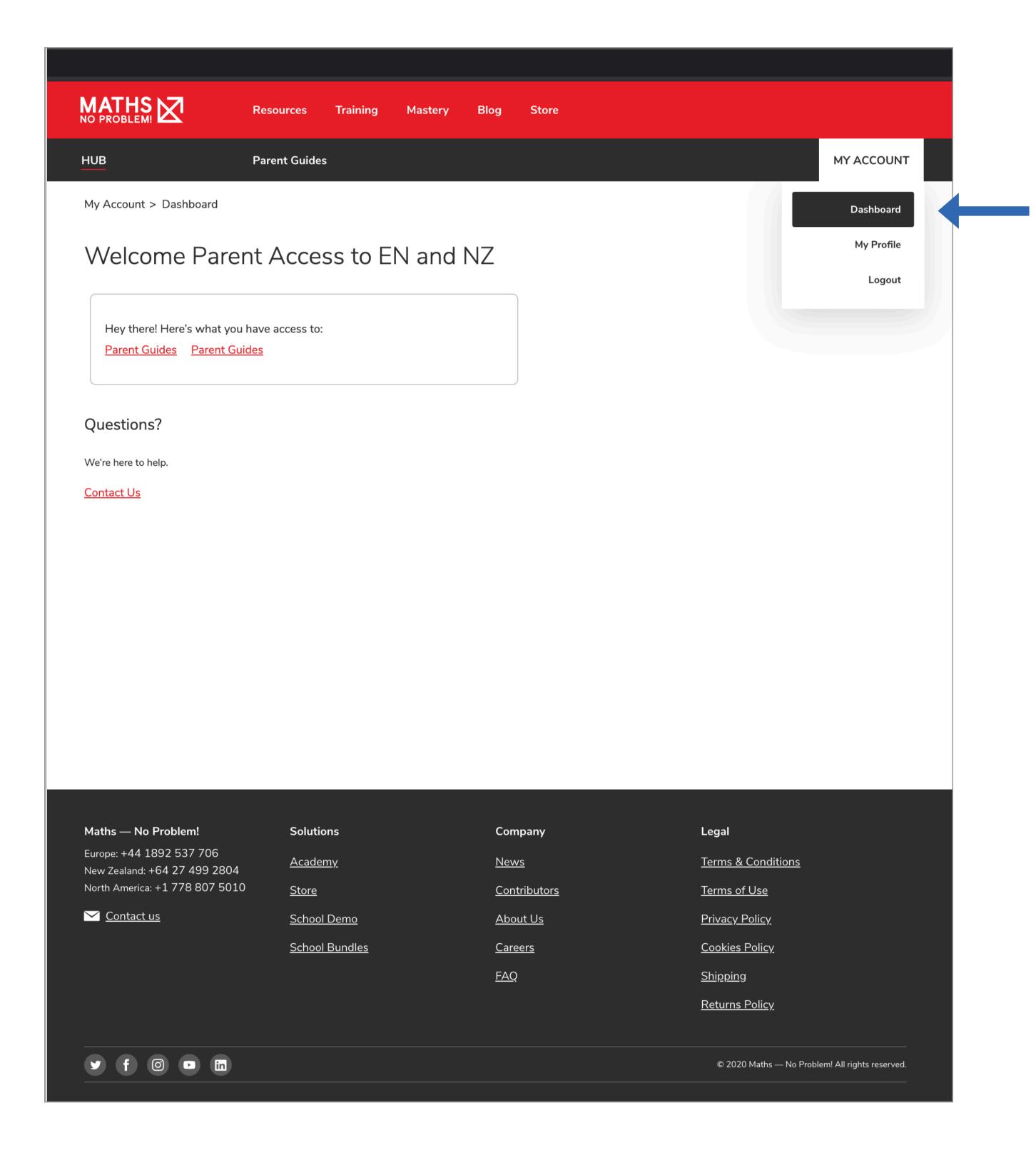

## View Parent Profile Page

Your Parent Profile is where you can change any personal information such as your name, your email and your password.

Navigate to this page by clicking on the "My Account" button at the top of the page and selecting "My Profile" from the drop down menu.

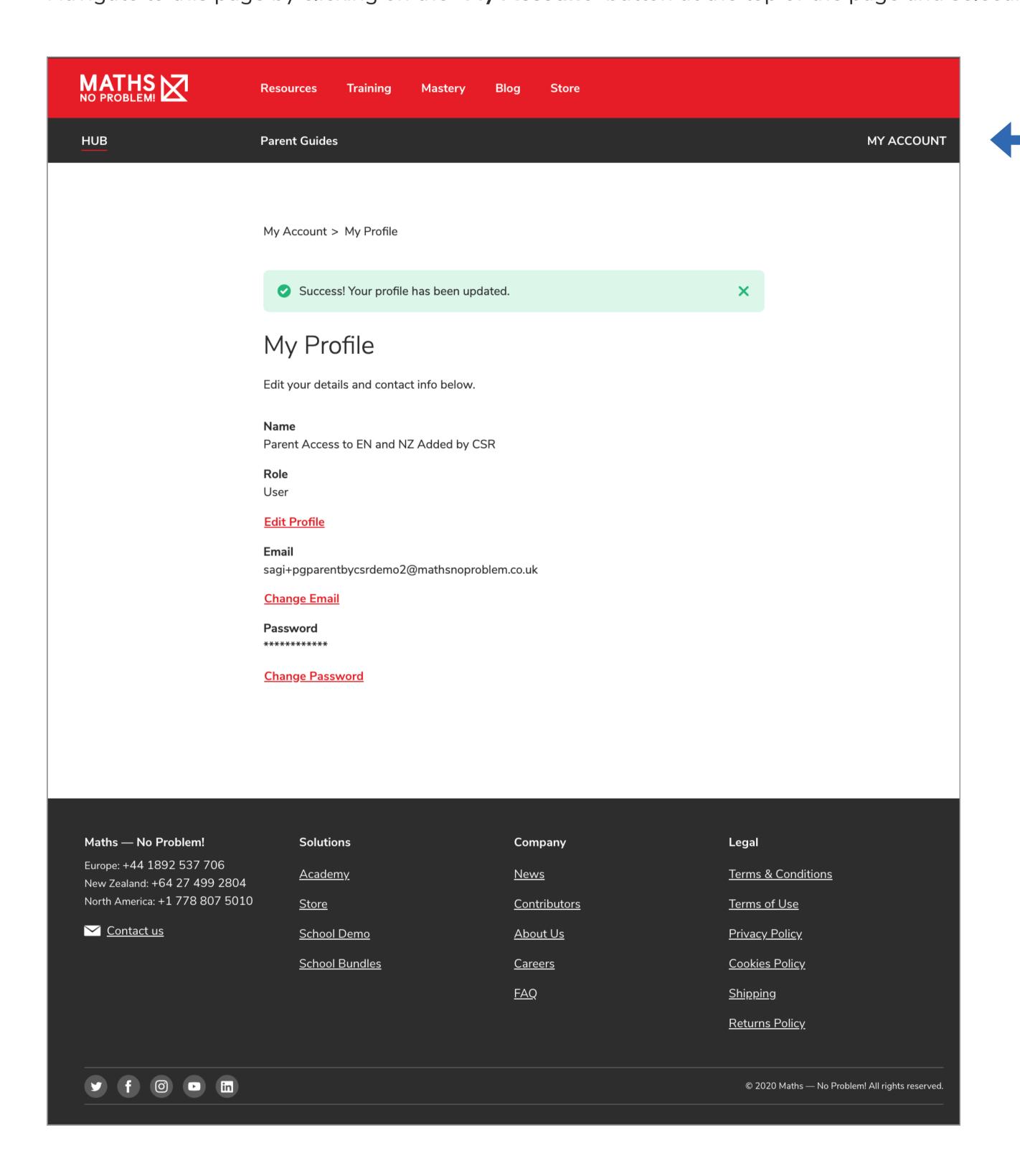